1 Plug your RP-AX58 into a power outlet near 2 your router/AP.

**2** Check the LEDs and see the LED explanations.

 $\bigodot$ 

<u> A BARA A BARA A BARA A BARA A BARA A BARA A BARA A BARA A BARA A BARA A BARA A BARA A BARA A BARA A BARA A B</u>

 $\overline{a}$ 

d

## METHOD 1

 $\odot$ 

Download the ASUS Extender App and follow the onscreen instructions

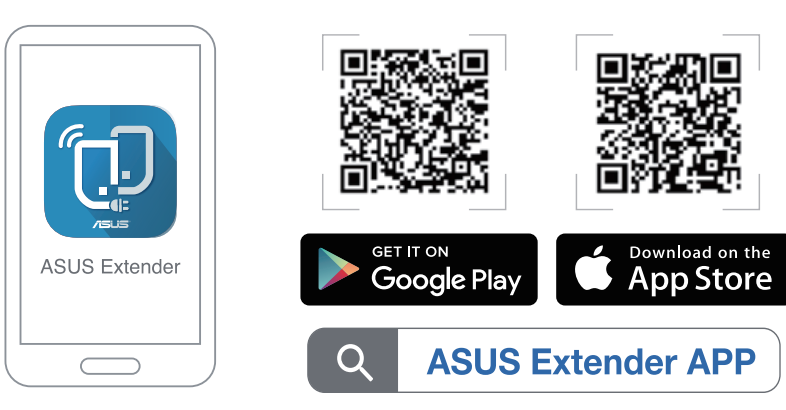

METHOD 2

←

Connect via WPS

## O WPS BUTTON Launch the WPS Wizard.

Press the WPS button on your RP-AX58 for more than two (2) seconds until the LED starts to blink blue.

- O RESET BUTTON Reset the system to its factory default settings.
- **O LAN PORT** Connect your PC to the LAN port with a network cable.

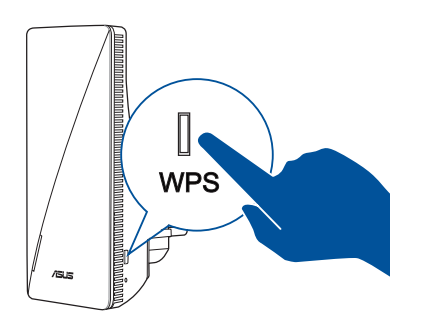

- Plug RP-AX58 into a power outlet.  $\bullet$
- 2 The LED will start breathing white for 3 seconds while booting up.

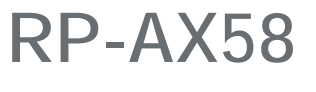

AX3000 Dual-Band WiFi Range Extender

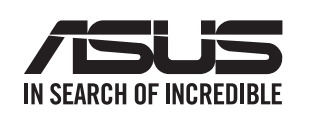

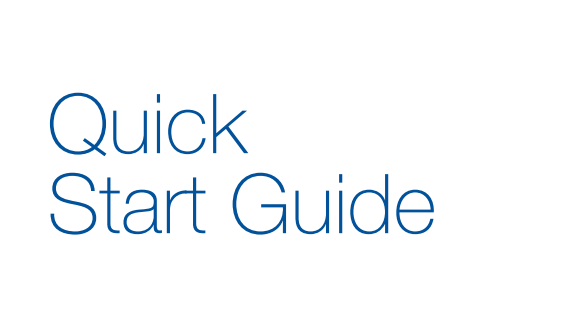

# Hardware Explanations

## Button Explanations

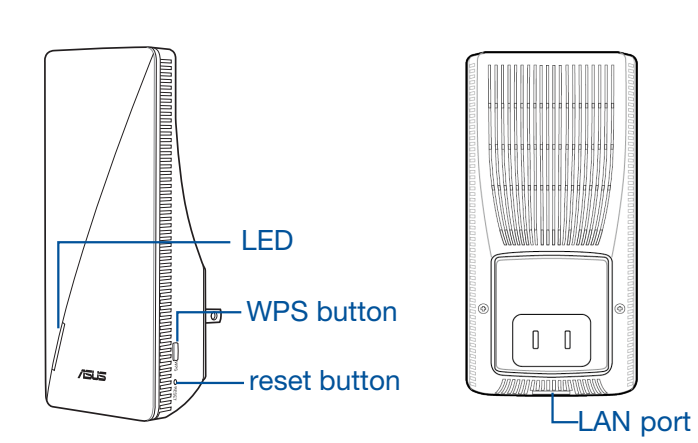

# LED Explanations

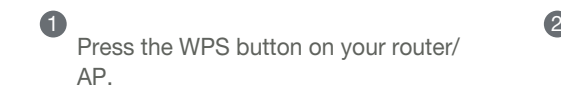

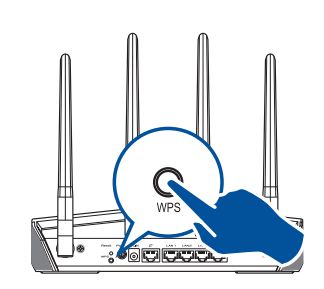

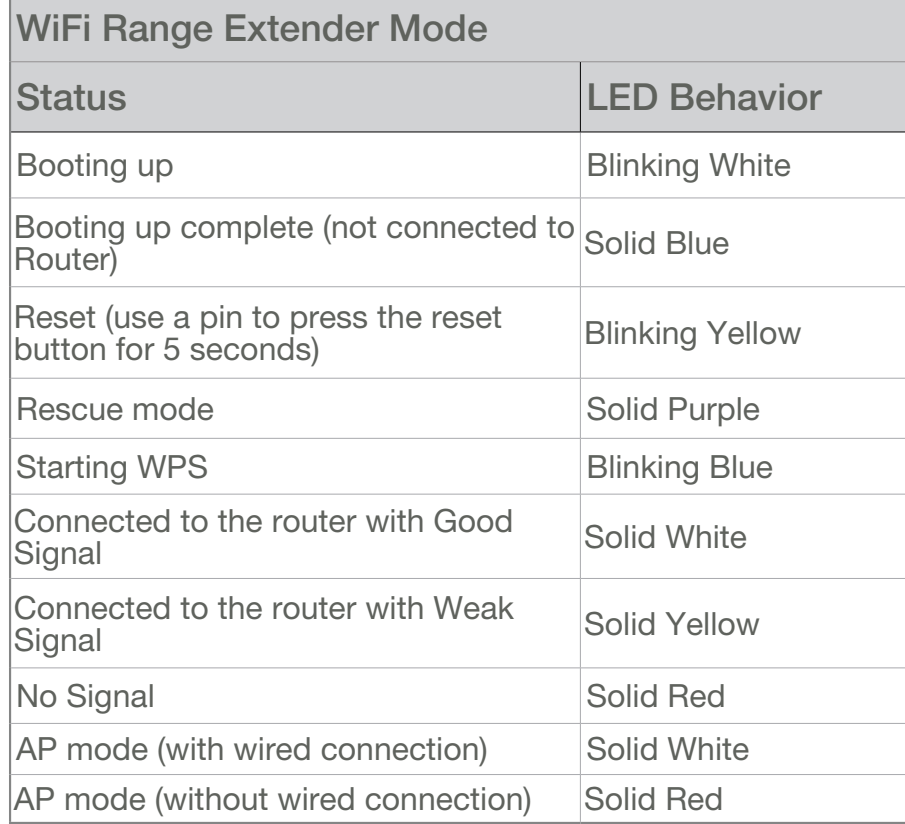

# BEFORE SETUP WE SUGGEST...

# 01 Placing your RP-AX58

 $\odot$ 

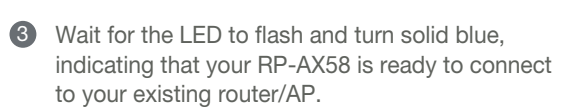

If you would like to connect RP-AX58 to other WiFi networks excluding AiMesh-supported routers, please download the ASUS Extender App or set up with the WPS button.

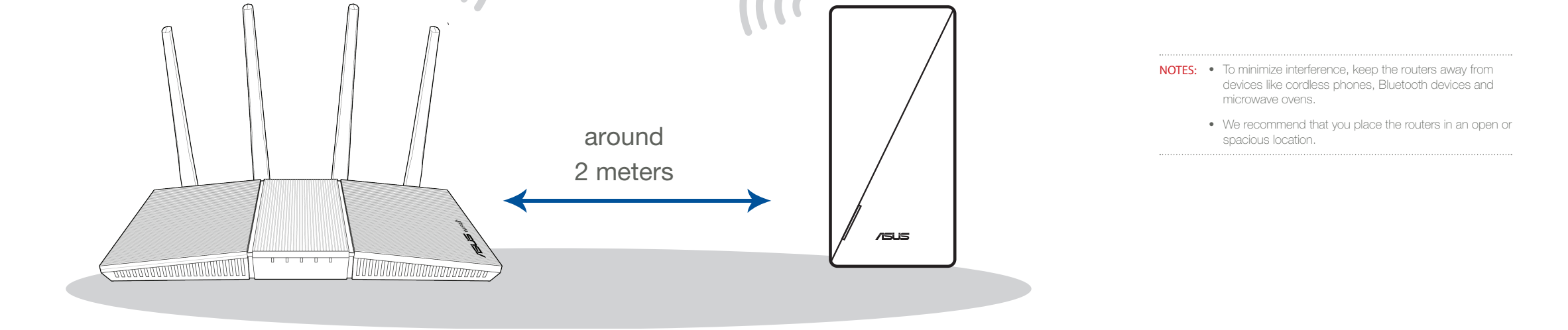

# SETUP METHODS Set up RP-AX58 as a WiFi range extender

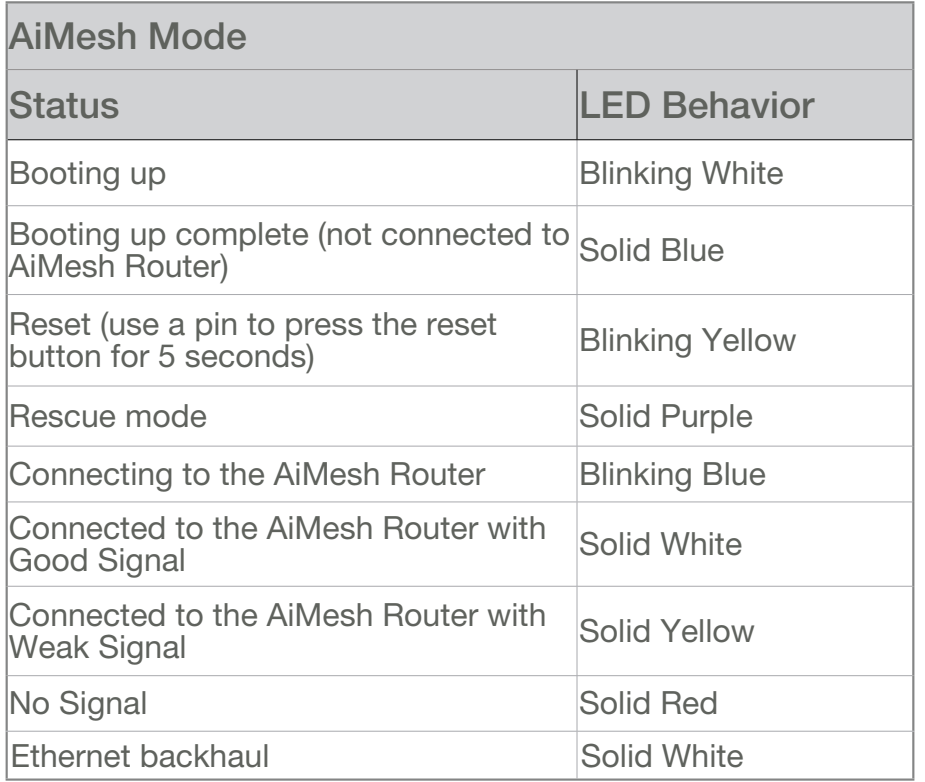

## $\odot$

If your AiMesh router cannot find RP-AX58 nearby or synchronization fails, please check followings and try again.

> iv. After the firmware is uploaded, please go to the Network Map page to check and make sure that the AiMesh icon shows up.

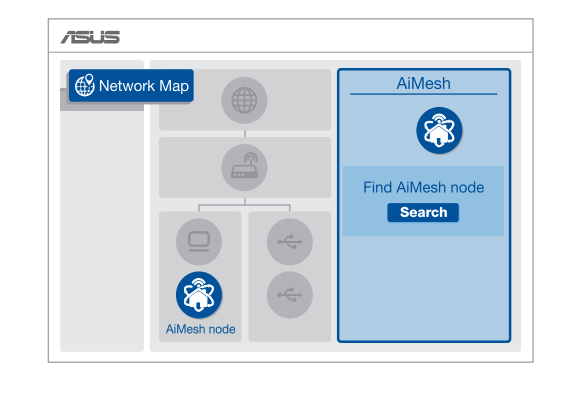

v. Use a pin to press the reset button on your RP-AX58 for at least 5 seconds. Release the reset button when the power LED is flashing slowly.

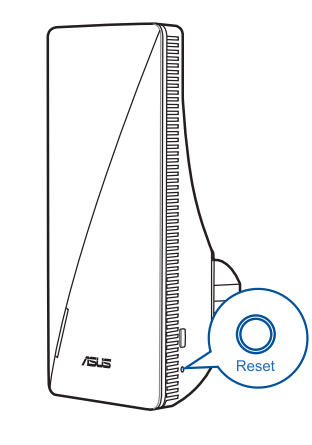

 $Q<sub>1</sub>$ Could I setup wired connection between AiMesh routers and nodes (Ethernet backhaul)?

> 1 Follow the setup steps to establish a connection between the AiMesh router and RP-AX58 via WiFi first.

- a Plug RP-AX58 into a power outlet near your router/AP. Ensure that it is within 3 meters from the AiMesh router.
- **b** Your AiMesh router is upgraded to AiMeshsupported firmware.
- i. Download AiMesh supported fireware at: https://www.asus.com/AiMesh/. **c** 
	- ii. Launch a web GUI. You will be redirected to the ASUS Setup Wizard. If not, navigate to http://www. asusrouter.com.
	- iii. Go to Administration > Firmware Upgrade. Click **Choose File**, and upload the AiMesh-supported firmware.

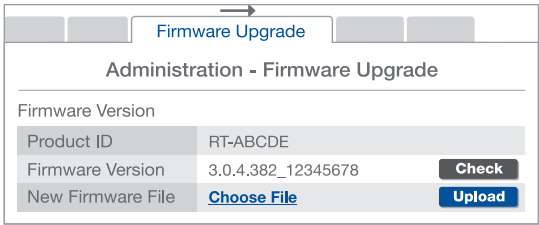

2 Place the RP-AX58 in an ideal location for the best coverage. Run an Ethernet cable from the LAN port of the AiMesh router to the Ethernet backhaul port of RP-AX58.

A: Yes. AiMesh system supports both wireless and wired connection between an AiMesh router and node to maximize throughput and stability. AiMesh analyzes the wireless signal strength for each frequency band available, and then determines automatically whether a wireless or wired connection is best to serve as the inter-router connection backbone.

To know more about ASUS AiMesh, please go to https://www.asus.com/AiMesh/.

How to set up the Access Point(AP) mode on an ASUS WiFi Range Extender?

# TROUBLE SHOOTING

### FAQ FREQUENTLY ASKED QUESTIONS

This equipment has been tested and found to comply with the limits for a class B digital device, pursuant to part 15 of the FCC Rules. These limits are designed to provide reasonable protection against harmful interference in a residential installat

3 AiMesh system will auto-select the best path for data transmission, whether wired or wireless.

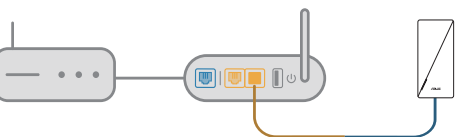

### **ASUS Recycling/Takeback Services**

ASUS recycling and takeback programs come from our commitment to the highest<br>standards for protecting our environment. We believe in providing solutions for you to<br>be able to responsibly recycle our products, batteries, ot packaging materials. Please go to <u>http://csr.asus.com/english/Takeback.htm</u> for the detailed<br>recycling information in different regions.

### **REACH**

**WARNING!** This equipment must be installed and operated in accordance with provided instructions and the antenna(s) used for this transmitter must be installed to provide a separation distance of at least 44 cm from all persons and must not be co-located or operating in conjunction with any other ntenna or transmitter

Complying with the REACH (Registration, Evaluation, Authorisation, and Restriction of Chemicals) regulatory framework, we published the chemical substances in our products at ASUS REACH website at http://csr.asus.com/english/REACH.htm

### **Federal Communications Commission Statement**

- This device complies with Part 15 of the FCC Rules. Operation is subject to the following two conditions: • This device may not cause harmful interference.
- This device must accept any interference received, including interference that may cause undesired operation.

This device complies with Innovation, Science and Economic Development Canada licence<br>exempt RSS standard(s). Operation is subject to the following two conditions: (1) this device<br>may not cause interference, and (2) this d interference that may cause undesired operation of the device.

This device has been certified for use in Canada. Status of the listing in the Innovation, Science and Economic Development Canada's REL (Radio Equipment List) can be found at the following web address: http://www.ic.gc.ca/eic/site/ceb-bhst.nsf/eng/h\_tt00020.html

This equipment generates, uses and can radiate radio frequency energy and, if not installed and used in accordance with the instructions, may cause harmful interference to radio communications. However, there is no guarantee that interference will not occur in a particular installation. If this equipment does cause harmful interference to radio or television reception, which can be determined by turning the equipment off and on, the user is encouraged to try to correct the interference by one or more of the following measures:

Le présent appareil est conforme aux CNR d'Innovation, Sciences et Développe économique Canada applicables aux appareils radio exempts de licence. L'exploitation est autorisée aux deux conditions suivantes : (1) l'appareil ne doit pas produire de brouillage, et (2) l'utilisateur de l'appareil doit accepter tout brouillage radioélectrique subi, même si le

- Reorient or relocate the receiving antenna.
- Increase the separation between the equipment and receiver
- Connect the equipment into an outlet on a circuit different from that to which the receiver is connected.
	- Consult the dealer or an experienced radio/TV technician for help.

**WARNING!** Any changes or modifications not expressly approved by the  $q_{\tilde{i}}$ party responsible for compliance could void the user's authority to operate the equipment.

This device is restricted for indoor use.

#### **Prohibition of Co-location**

This device and its antenna(s) must not be co-located or operating in conjunction with any other antenna or transmitter.

#### **IMPORTANT NOTE:**

**Radiation Exposure Statement:** This equipment complies with FCC radiation exposure limits set forth for an uncontrolled environment. End users must follow the specific operating instructions for satisfying RF exposure compliance. To maintain compliance with FCC exposure compliance requirement, please follow operation instruction as documented in this manual.

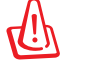

#### **Compliance Statement of Innovation, Science and Economic Development Canada (ISED)**

- 1 Launch a web browser and enter http://www.asusrouter.com.
- 2 If you are logging into the Web GUI for the first time, you will be automatically directed to the Quick Internet Setup (QIS) page. Click Advanced Settings.
- 3 Click Choose operation mode, then click Access Point(AP) mode.
- 4 Click Automatic IP, then click to set up the SSIDs separately.
- 5 For the first time, you'll need to set up the username and password for your RP-AX58. When typing is done, click Next. Access Point(AP) mode setting is finished.

Operation in the band 5150–5250 MHz is only for indoor use to reduce the potential for harmful interference to co-channel mobile satellite systems.

CAN ICES-003(B)/NMB-003(B)

### **Radio Frequency (RF) Exposure Information**

The radiated output power of the ASUS Wireless Device is below the Innovation, Science and Economic Development Canada radio frequency exposure limits. The ASUS Wireless Device should be used in such a manner such that the potential for human contact during normal operation is minimized.

This equipment should be installed and operated with a minimum distance of 25 cm between the radiator any part of your body.

Additional Canadian information on RF exposure also can be found at the following web: https://www.ic.gc.ca/eic/site/smt-gst.nsf/eng/sf08792.html

#### **Déclaration de conformité de Innovation, Sciences et Développement économique Canada (ISED)**

brouillage est susceptible d'en compromettre le fonctionnement.

La bande 5150 – 5250 MHz est réservée uniquement pour une utilisation à l'intérieur afin de réduire les risques de brouillage préjudiciable aux systèmes de satellites mobiles utilisant les mêmes canaux.

CAN ICES-003(B)/NMB-003(B)

#### **Informations concernant l'exposition aux fréquences radio (RF)**

La puissance de sortie émise par cet appareil sans fil est inférieure à la limite d'exposition aux fréquences radio d'Innovation, Sciences et Développement économique du Canada (ISED). Utilisez l'appareil sans fil de façon à minimiser les contacts humains lors d'un fonctionnement normal.

Cet équipement doit être installé et utilisé avec un minimum de 25 cm de distance entre la source de rayonnement et votre corps.

L'utilisation de cet appareil est autorisée au Canada. Pour consulter l'entrée correspondant à l'appareil dans la liste d'équipement radio (REL - Radio Equipment List) d'Innovation, Sciences et Développement économique du Canada, rendez-vous sur : http://www.ic.gc.ca/eic/site/ceb-bhst.nsf/eng/h\_tt00020.html

Pour des informations supplémentaires concernant l'exposition aux fréquences radio au Canada, rendez-vous sur : https://www.ic.gc.ca/eic/site/smt-gst.nsf/eng/sf08792.html

For product available in the US/Canada market, only channel 1~11 can be operated. Selection of other channels is not possible.

Pour les produits disponibles aux États-Unis et au Canada, seuls les canaux 1 à 11 peuvent être utilisés. La sélection d'autres canaux n'est pas possible.

Operations in the 5.15-5.25GHz band are restricted to indoor usage only.

#### **Safety Notices**

- Use this product in environments with ambient temperatures between 0°C(32°F) and 40°C(104°F).
- Refer to the rating label on the bottom of your product and ensure your power adapter complies with this rating.

• DO NOT place on uneven or unstable work surfaces. Seek servicing if the casing has been damaged.

- DO NOT place or drop objects on top and do not shove any foreign objects into the product.
- DO NOT expose to or use near liquids, rain, or moisture. DO NOT use the modem during electrical storms.
- DO NOT cover the vents on the product to prevent the system from getting overheated. • DO NOT use damaged power cords, accessories, or other peripherals.
- If the Adapter is broken, do not try to fix it by yourself. Contact a qualified service technician or your retailer.
- To prevent electrical shock hazard, disconnect the power cable from the electrical outlet before relocating the system.

LAN to LAN (Ethernet backhaul) port

 If you already have an AiMesh router and you are going to create an AiMesh system, please download and install ASUS Router App for RP-AX58 setup.

## **STEPS**

**D** Download the ASUS Router App.

**GET IT ON** Download on the **ASUS Router App Store** Google Play  $\qquad \qquad$ **ASUS Router APP** 

2 Follow the onscreen instructions to set up your AiMesh router.

 $\bigodot$ 

### $\bigodot$  Tap  $+$  and select Add AiMesh node.

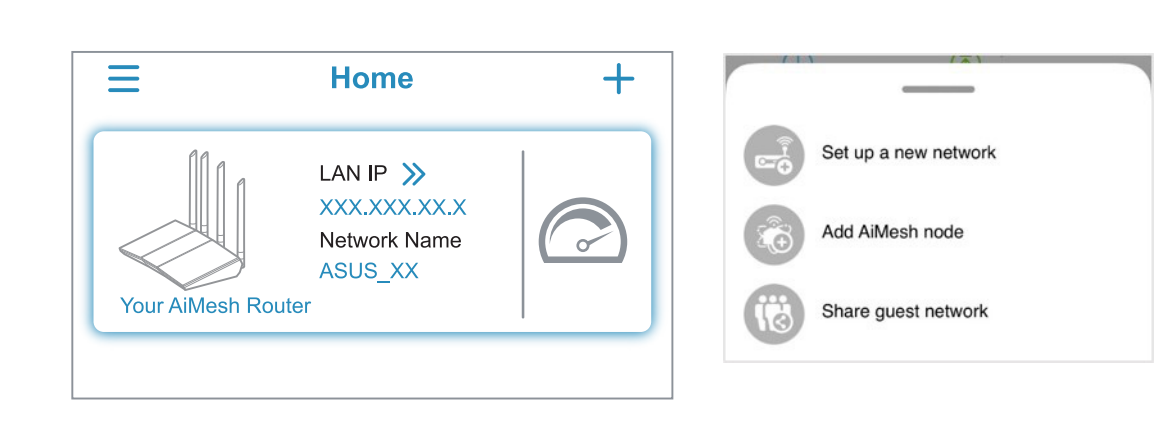

4 Select RP-AX58 and follow the onscreen instructions to complete the setup.